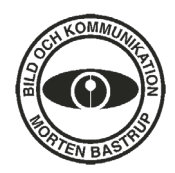

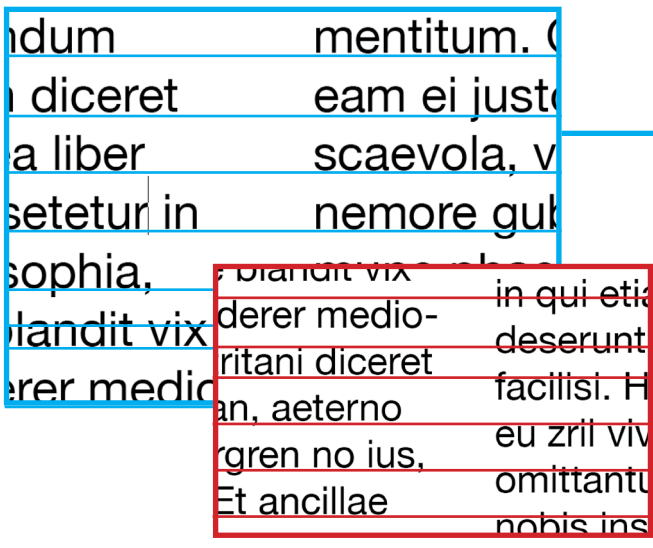

## **Baslinjeraster**

För att skapa ordning mellan textraderna i ett dokument ska man enligt god typografisk sed justera baslinjerna så att texten ligger på samma höjd genom hela dokumentet. Justerar man texten efter baslinjerna så kommer också satsytan i olika spalter och sidor att ha samma ytterkanter vilket skapar ett snyggt och enhetligt resultat. Här är baslinjerna på olika höjd vilket ger ett rörigt intryck.

För att ytterligare skapa struktur kan du anpassa bilderna till baslinjerastret. Det är lättare att vara konsekvent då och det ger ett enhetligt intryck genom hela dokumentet då marginaler mellan text och bilder är det samma genom hela dokumentet.

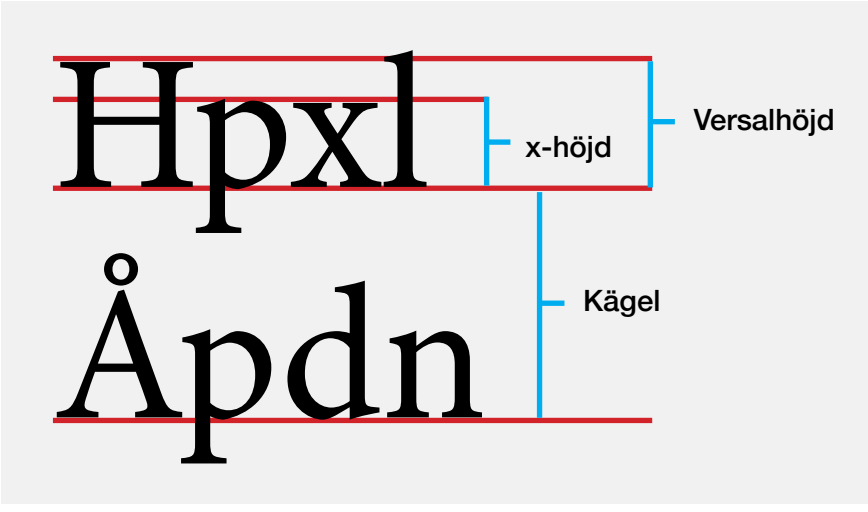

## Kägel/Radavstånd

Baslinjerna ska motsvara radavståndet eller kägeln som det också heter. Om radavståndet är lite större än avståndet mellan linjerna i baslinjerastret kommer textraden att hoppa över varannan rad.

## x-höjd och versalhöjd

När man beskriver olika teckensnitt används begreppet x-höjd för att beskriva höjden på den *gemena* bokstaven x.

Olika teckensnitt kan ha olika x-höjd trots att de har samma teckengrad (textstorlek). Detta beror på att upp- och nedåtstaplarna kan vara olika långa i förhållande till x-höjden. Detta gör att vi kan uppfatta olika teckensnitt som olika stora trots att de har samma teckengrad.

#### Versaler och gemener

Versaler kallas STORA bokstäver och de små bokstäverna kallas gemener. På engelska heter det *UP-PERCASE* och *lowercase*. Namnen syftar till hur bokstavstyperna i kastlådorna var arrangerade då man handsatte typerna – versalerna var placerade i de övre facken och gemenerna i de nedre facken.

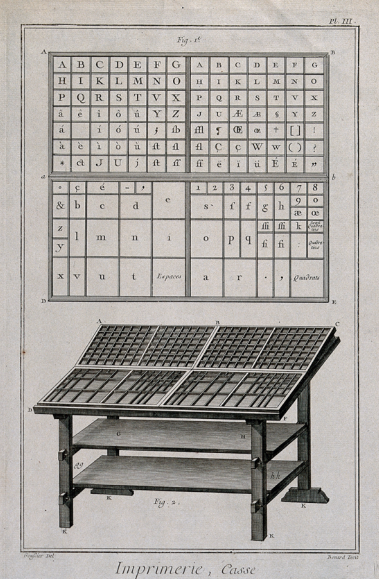

## Den här texten visar på hur olika x-höjd påverkar hur stor vi upplever att texten är.

*Teckensnitt satta i teckengrad 16 punkter. Överst: Century Gothic, mitten: Bell MT, undre: Didot.*

# VERSALER mener

## Laboration: Layout – Del 2 Skapa textmall och baslinjeraster

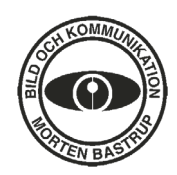

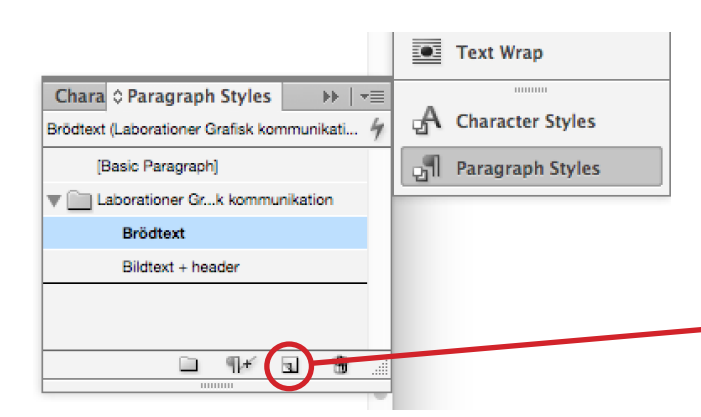

Skapa den layout du vill under **Margins and Col**umns.

Skapa en *textmall* (Paragraph Style) för åtminstone brödtexten. Gå in på panelen **Paragraph** Styles och välj en ny genom att klicka på den lilla ikonen Create New Style.

Syns inte Paragraph Styles bland panelerna du har synliga får du fram den genom menyraden: Window > Styles > Paragraph Styles. Du kan sedan docka denna panel, genom att dra den, till listan med de andra panelerna.

I dialogrutan som kommer upp kan du döpa din textmall (Style Name).

Sedan väljer du *teckensnitt* (Font Family) och stil (Font Style).

Sedan väljer du även *teckengrad* (storlek [Size]) och Kägel (radavstånd [Leading]).

## Tryck: OK

För att använda din textmall så markerar du texten och klickar på din skapade stil i panelen för textmallarna eller uppe i Optionbar under Paragraph styles.

Därefter ska du skapa ett *baslinjeraster*. Detta gör du genom att gå in på InDesign (Mac) eller Edit (PC) i menyraden och väljer Preferences > Grids. I dialogrutan väljer du:

Start: 0 mm (motsvarar där baslinjerastret ska börja)

Relative to: Top Margin (motsvarar övre marginalen du har skapat under Margins and Columns) Increment Every: där väljer du samma som den kägel (radavstånd) som du valt för texten.

## Tryck: OK

För att justera texten till baslinjerastret behöver du ha texten markerad eller om du står i ett stycke med textmarkören så påverkas endast det stycket. I Optionbar finns det två lägen för textverktyget som växlas mellan längst upp till vänster. När du har ett stycke markerat som du vill justera till baslinjerastret väljer du Align to Baseline Grid.

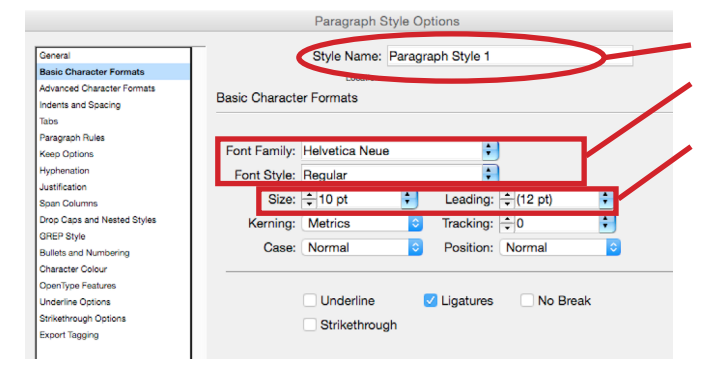

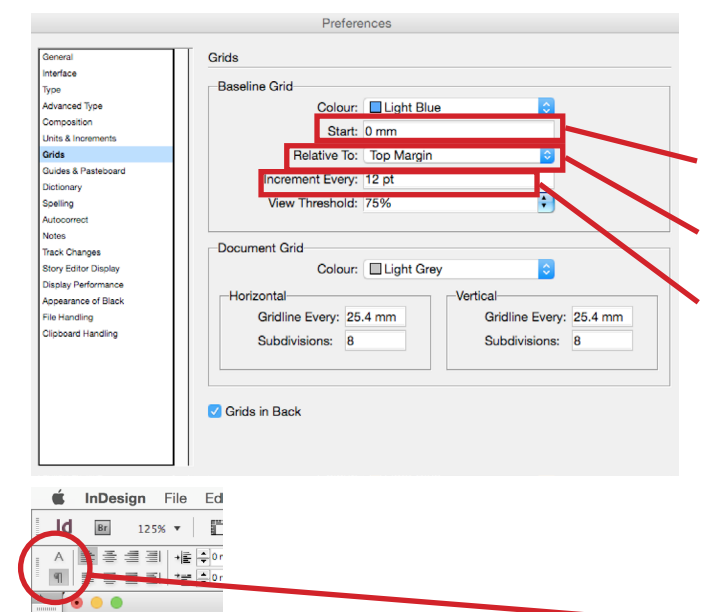

1. Brödtext+ (Laborationer..

Hyphenate

itled-4 @ 125%

**EN ITH** 

 $H = 4.233$  r  $I_8$ 

▎▆▊

 $\P$ <sup>+</sup>

 $\Xi$ 

lon

"Untitled-1@45% | × "U \*Untitled-1 @ 45% 30<br>20<br>20<br>30<br>0. Excluded:<br>Disclosed